## HOW TO DO A RFI DOCUMENT

- 1) Log into the purchasing me application
- 2) Click on new case and then application

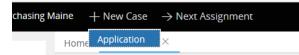

You will see that a case number is established for your document, in this case it is pm-1896. Your case number will be located next to "Purchasing Maine" in the upper left-hand corner of your case.

Purchasing Maine [PM-1896]

- 3) Fill out the following fields:
  - a. Under document type, select "Request For Information" (RFI).
  - b. Department (select your department by putting in either your agency number or department name.)
  - c. If applicable you can check the "Check if this case is a rush" button

| Enter Form Data                                               | Answer Questions | Upload |
|---------------------------------------------------------------|------------------|--------|
| Document Type <b>*</b>                                        |                  |        |
| Request For Information (RFI)<br>Check if this case is a rush | <b>▼</b>         |        |
|                                                               |                  |        |

d. Short Description of Goods or Services (use drop down to select your service)

POINT OF INFORMATION - WHEN PICKING YOUR SERVICE, IF YOU DO NOT SEE ANY SERVICE LISTED THAT WOULD APPLY TO THE SERVICE YOU ARE OBTAINING, THEN SELECT "Other" AND DIRECTLY ACROSS, A FIELD WILL APPEAR WHERE YOU CAN ENTER IN THE SERVICE.

| Purchasing Maine                 | (PM-1896)        |                  |               | Save draft                                                                                                    | Other actions           | Discard Case   |
|----------------------------------|------------------|------------------|---------------|----------------------------------------------------------------------------------------------------|-------------------------|----------------|
| Enter Form Data                  | Answer Questions | Upload Documents |               |                                                                                                    |                         |                |
| Document Type *                  |                  |                  | Department*   | r in the second second s |                         |                |
| Request For Information (RFI     | ) 🗸              |                  | 18P-DAFS -    | Division of Pure                                                                                                    | chases                  |                |
| Short Description of Goods or Se | rvices *         |                  | RFI Number (t | to be entered by                                                                                                    | Division of Purchases u | oon approval). |
| Consultant Services              | $\checkmark$     |                  |               |                                                                                                    |                         |                |
|                                  |                  |                  |               |                                                                                                    |                         |                |

## NOW CLICK THE "Next" BUTTON.

4) You will now be at the Answer Questions page. For this type of document there will be no questions to answer – it will just simply tell you what form to use. You can now click on the Next button.

| Purchasing Maine              | (PM-1896)                 |                                 | Save draft             | Other actions |
|-------------------------------|---------------------------|---------------------------------|------------------------|---------------|
| Enter Form Data               | Answer Questions          | Upload Documents                |                        |               |
| There is no additional inform | ation required for your s | ubmittal. Please select Next to | o upload your RFI doci | ument.        |
|                               | << Bac                    | k Next >>                       |                        |               |

5) THIS NEXT PAGE IS WHERE YOU WOULD ATTACH YOUR RFI DOCUMENT – CLICK THE ATTACHMENT BUTTON, THEN SELECT ATTACH FILE

NOTE: Please keep the file names of attachments to less than 64 characters AND with no special characters

| 0                             |                               |                                     |                |                   |  |
|-------------------------------|-------------------------------|-------------------------------------|----------------|-------------------|--|
|                               |                               |                                     |                |                   |  |
| Enter Form Data               | Answer Questions              | Upload Documents                    |                |                   |  |
| Before uploading any docum    | nents, ensure that you h      | ave all necessary signatures fo     | r each documen | t.                |  |
| You are required to submit t  | the following documents       | :                                   |                |                   |  |
| You have indicated that you v | vould like to submit an R     | Fl document. Please upload the      | document as an | attachment below. |  |
|                               |                               |                                     |                |                   |  |
|                               |                               |                                     |                |                   |  |
|                               |                               |                                     |                |                   |  |
| Attachments                   |                               |                                     |                |                   |  |
|                               |                               |                                     |                |                   |  |
|                               |                               |                                     | , T ,          |                   |  |
| and an and a second           |                               |                                     |                |                   |  |
| + Attach new                  | -                             |                                     |                |                   |  |
| File from device              |                               |                                     |                |                   |  |
| Oves                          | exceptions to the State of Ma | aine standard contract terms and co | nditions?*     |                   |  |
| ONO                           |                               |                                     |                |                   |  |

6) YOU CAN CHOOSE TO EITHER DRAG AND DROP YOUR FILE OR TO CLICK ON "Select File(s)"

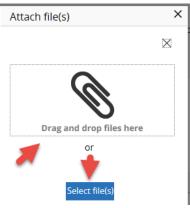

For this exercise I'm going to click on "select file(s)" which you would then find and select your documents to attach:

| Attach file(s)      | sturae tar asch daeumant | ×                |
|---------------------|--------------------------|------------------|
|                     |                          | ×                |
|                     | Drag and drop files here |                  |
|                     | or                       |                  |
|                     | Select file(s)           |                  |
| Name                | File                     | Category         |
| RFI_Template 9-2-16 | RFI_Template 9-2-16.docx | File V<br>Select |
|                     |                          | ¥                |
| Cancel              |                          | Attach           |

## **OPTIONAL FEATURE**

7) There is an "Add a party" feature that will allow you to put in a member of your workgroup so that they will receive all notification e-mails that you do. In the upper right, click on the Other actions button and choose Add a party

|                                     | Save draft   | С  | ther actions | Discard Case | Close |
|-------------------------------------|--------------|----|--------------|--------------|-------|
|                                     |              |    | Refresh      |              |       |
| Upload Documents                    | _            |    | Add a party  |              |       |
| ı have all necessary signatures for | each documen | t. |              |              |       |

Under Select Party choose Interested

| Add interested participants to this case | Select Party |  |
|------------------------------------------|--------------|--|
| -                                        | Interested   |  |
|                                          |              |  |

The page will open up where you can add the First Name, Last Name and E-mail. When done you would click on the Finish button.

| Operator ID                   | Terry.L.DeMerci                      | nant 🗘         |        | <u>آ</u>    |  |
|-------------------------------|--------------------------------------|----------------|--------|-------------|--|
| Name<br>Phone number<br>Title | Terry.L.DeMerchant<br>624-7334<br>—— |                |        | [111]       |  |
| Interested                    |                                      |                |        |             |  |
| First Name 🛪                  |                                      | Address        |        |             |  |
| Terry                         |                                      |                |        |             |  |
| Middle Initial                |                                      | City           |        |             |  |
| Last Name 🛪                   |                                      | State          |        | <u>الله</u> |  |
| DeMerchant                    |                                      | Select a state | $\sim$ |             |  |
| Phone                         |                                      | Zip            |        |             |  |
| E-Mail ★                      |                                      | Country        |        |             |  |
| Terry.L.DeMe                  | erchant@maine.g                      |                | \$     |             |  |

YOU ARE ALL SET TO CLICK THE "Finish" BUTTON

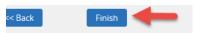

8) You will then see the status of submitted, which means it has routed to the Division of Procurement Services and the case is closed to you for editing.

| <b>Overview</b> Information Attachments                                                                                           | Tools Audit                        |                                                                                                    |
|----------------------------------------------------------------------------------------------------|------------------------------------|----------------------------------------------------------------------------------------------------|
| Case details                                                                                                    |                                    |                                                                                                    |
| Case ID<br>PM-1896                                                                                                    | Urgency<br>10                      | Status<br>Submitted                                                                                           |
| <b>Created</b><br>5 minutes ago                                                                                                   | <b>Goal</b><br>4 days from now     | Last Update<br>less than a minute ago                                                                         |
| <b>Created by</b><br>Terry.L.DeMerchant                                                                                           | <b>Deadline</b><br>7 days from now | Last Updated By<br>Terry.L.DeMerchant                                                                         |
| Case information                                                                                                    |                                    | ,                                                                                                    |
| Enter Form Data                                                                                                    |                                    |                                                                                                    |
| Document Type <b>*</b><br>Request For Information (RFI)<br>Short Description of Goods or Services <b>*</b><br>Consultant Services | 18                                 | partment *<br>P-DAFS - Division of Purchases<br>I Number (to be entered by Division of Purchases upon aj<br>– |
| Answer Questions                                                                                                    | for your submittal. Diasco co      | ect Next to upload your RFI document.                                                                         |
| mere is no additional pormation required                                                                                          | ior your submittal. Please se      | net Next to upload your KPI document.                                                                         |
| Submit Application 🗸 Assign Review                                                                                                | v Disposition Finali:              | ze Show all steps                                                                                             |

•